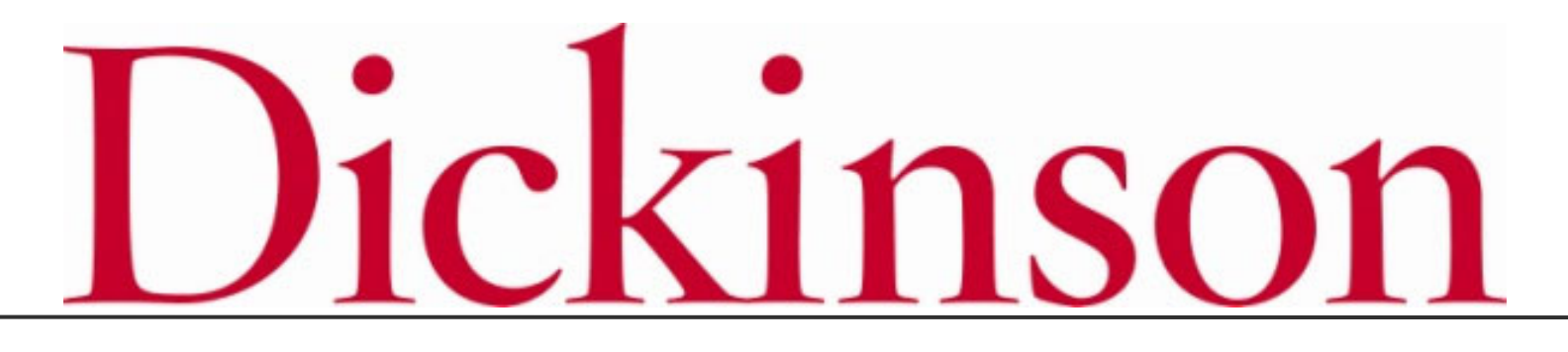

2020-2021 Open Enrollment

### LOGGING ON

**Logging On**

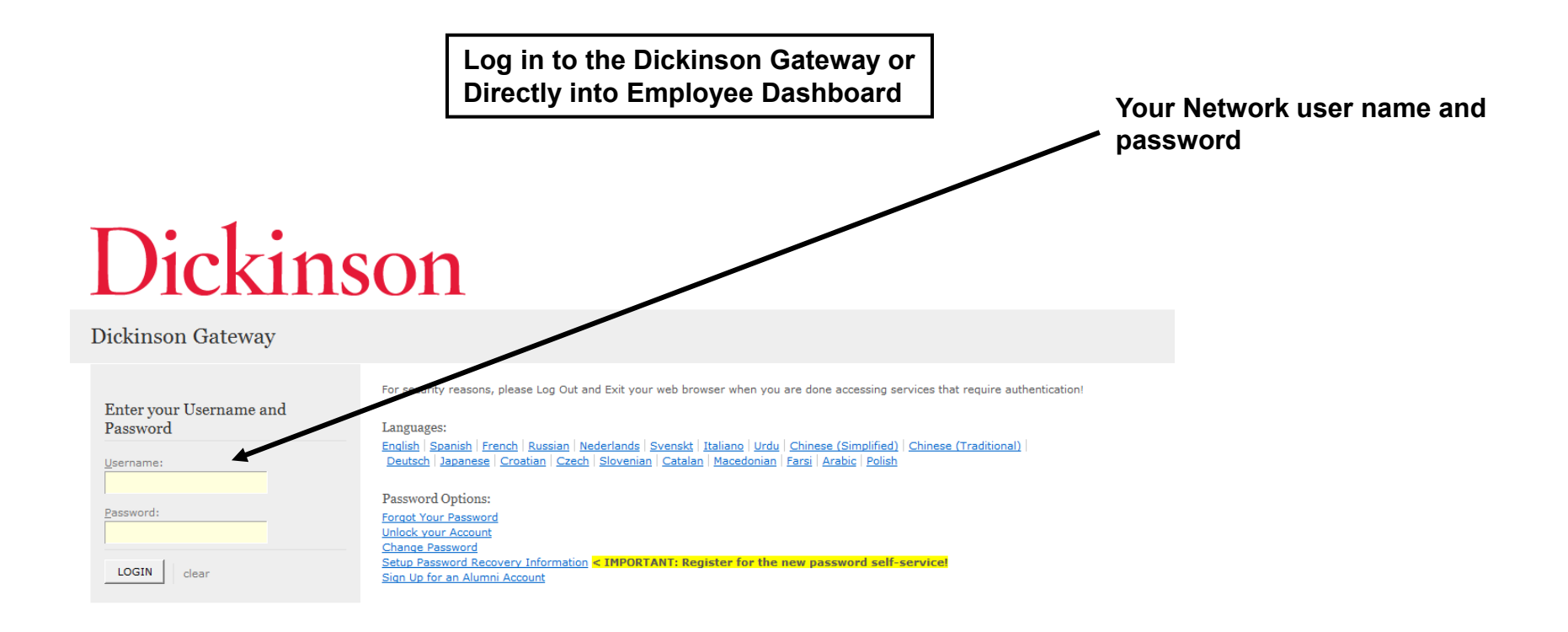

### **Logging On**

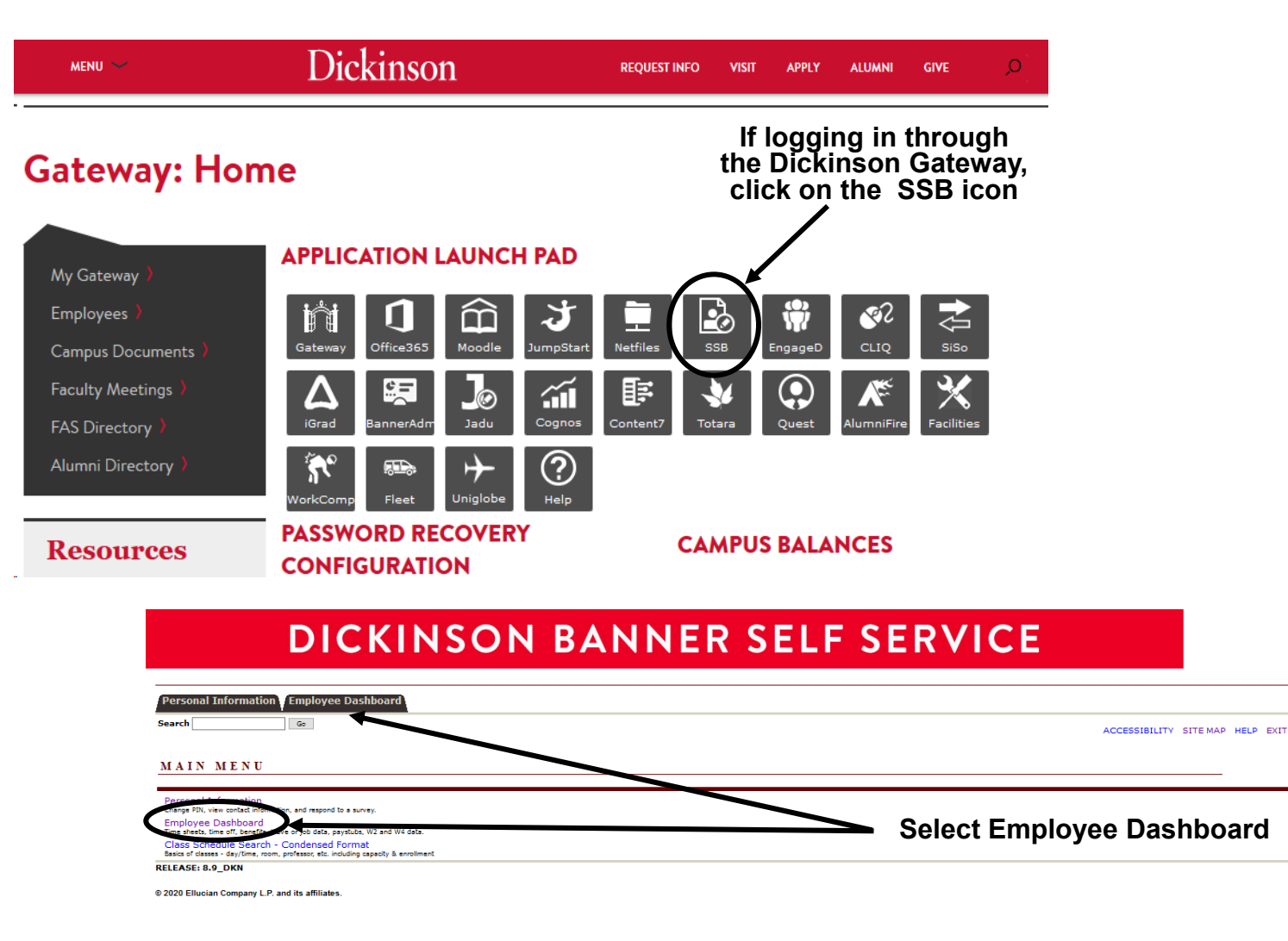

### **Logging On**

**If logging in directly to the Employee Dashboard or once you've navigated to the Employee Dashboard from the Gateway.**

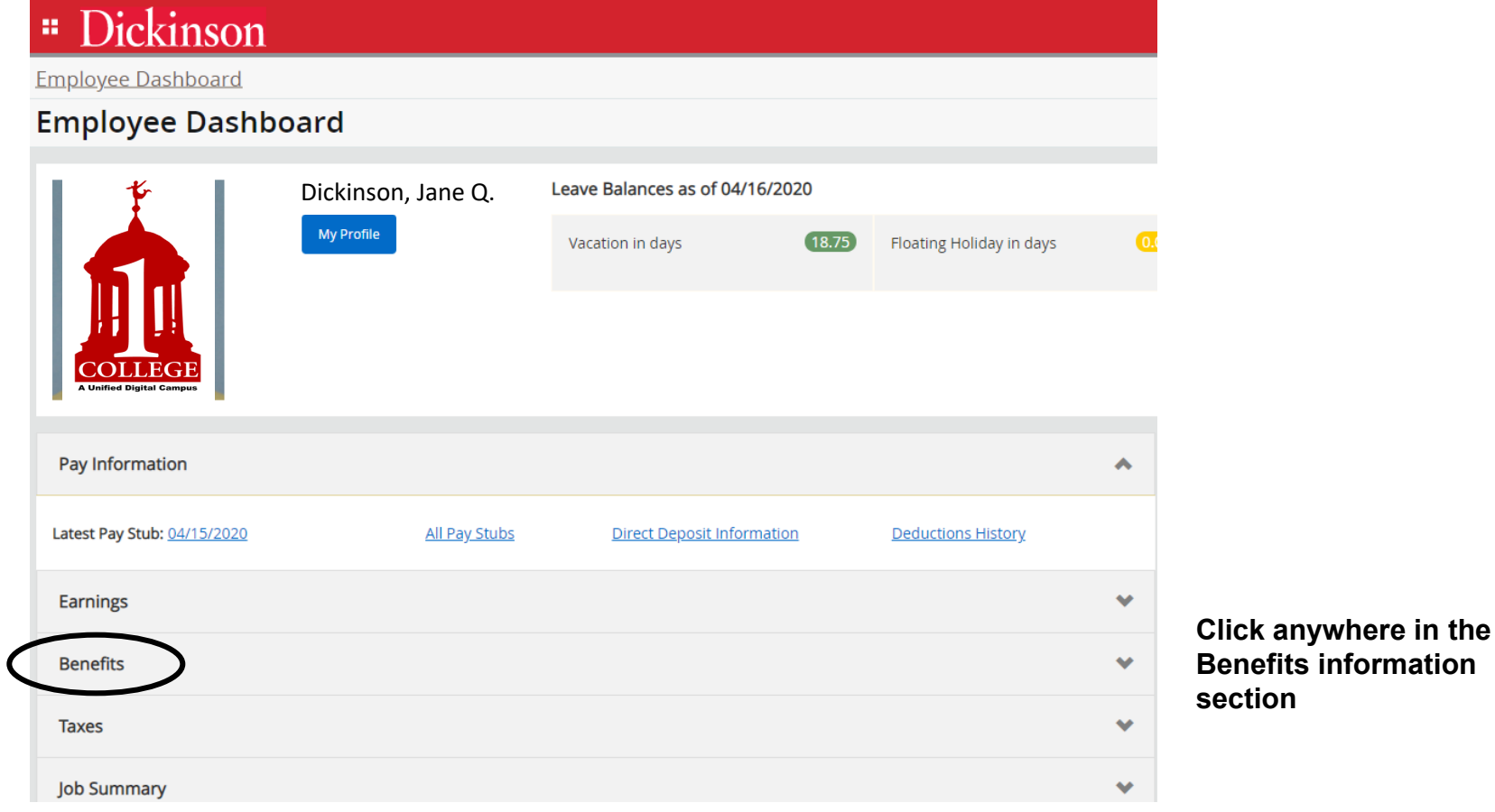

### **Logging On**

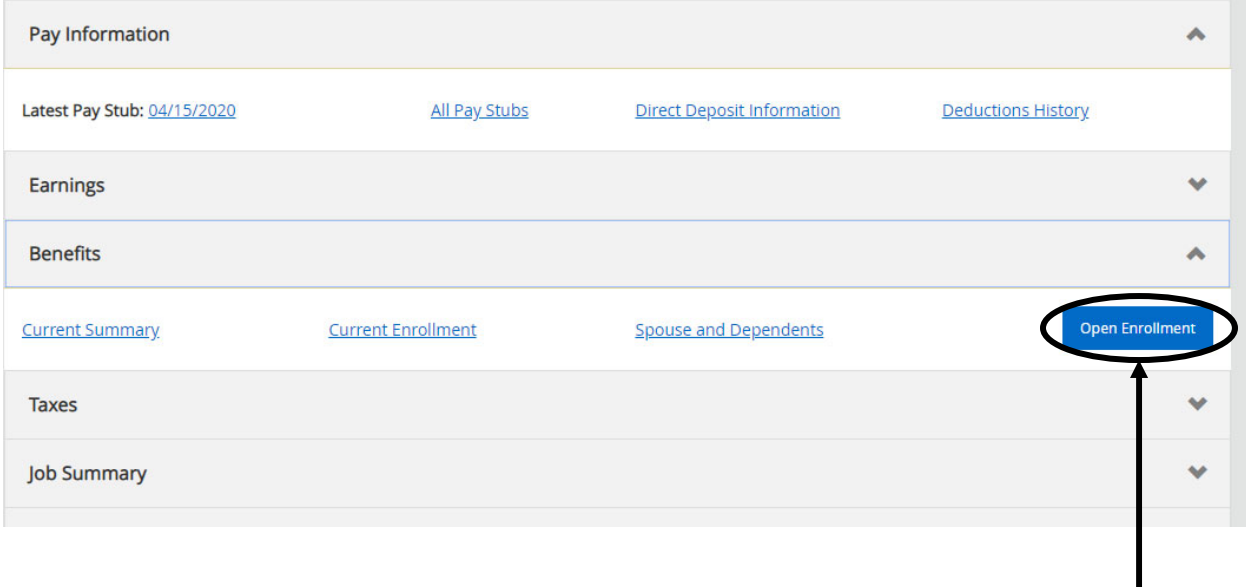

**Select Open Enrollment**

### NAVIGATING

Go

### **How to Start**

### **DICKINSON BANNER SELF SERVICE**

**Personal Information Employee** 

**Search** 

RETURN TO MENU SITE MAP HELP EXIT

#### **Open Enrollment**

V Due to IRS reporting requirements, Dickinson is required to report date of birth and social security numbers for spouses and dependents. Please review and update your Spouse and Dependent Information as applicable.

You are encouraged to visit the HR Services Open Enrollment website for detailed information and instructions.

Note Regarding Taxation of Benefits: Health, Flex Spending and Retirement are separate and distinct benefit programs which are not subject to federal tax withholding. Vision. dental. and medical insurance, as well as health care expense accounts are not subject to Pennsylvania or local tax withholdings. Retirement contributions and dependent care expense accounts are subject to Pennsylvania and local tax withholdings.

Open Enrollment Start Date: Apr 01, 2015 Open Enrollment End Date: Jun 03, 2015 **Benefits Effective Date:** Jul 01, 2015

#### **Group Benefits Status** Health No choices made in this group. Flex Spending No choices made in this group. Retirement No choices made in this group. Miscellaneous No choices made in this group.

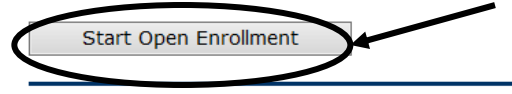

**Click to begin the Open Enrollment** process. \*NOTE: You will only see the 'Start Open Enrollment' button when you first begin the process.

[ Dependent Information ]

**Click** 

**directly on** 

**headings to view the** 

#### **The Process**

#### **DICKINSON BANNER SELF SERVICE**

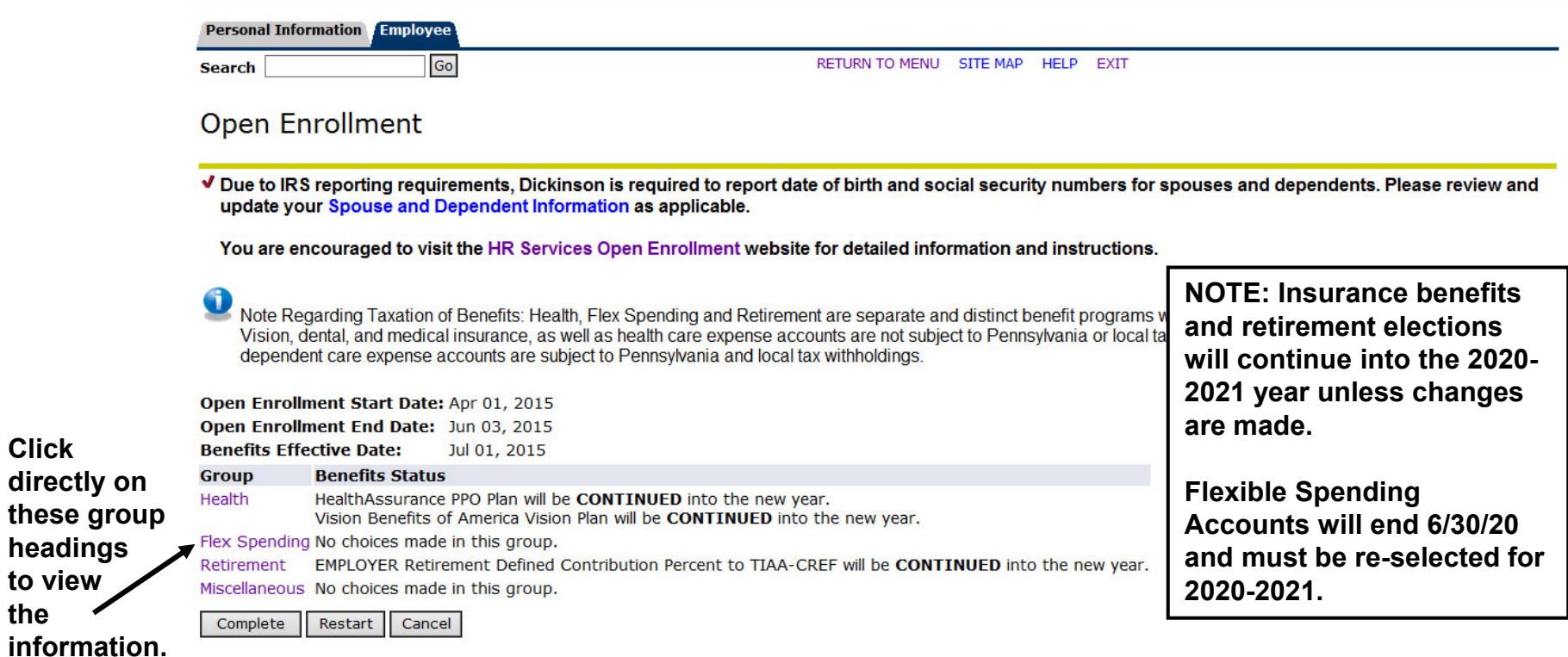

\*I understand that my completion of this open enrollment process authorizes the College to make any necessary deductions from my pay through payroll deduction in accordance with IRS regulations.

**To** 

**End a** 

**of the** 

### **Viewing/Selecting Items**

#### **DICKINSON BANNER SELF SERVICE**

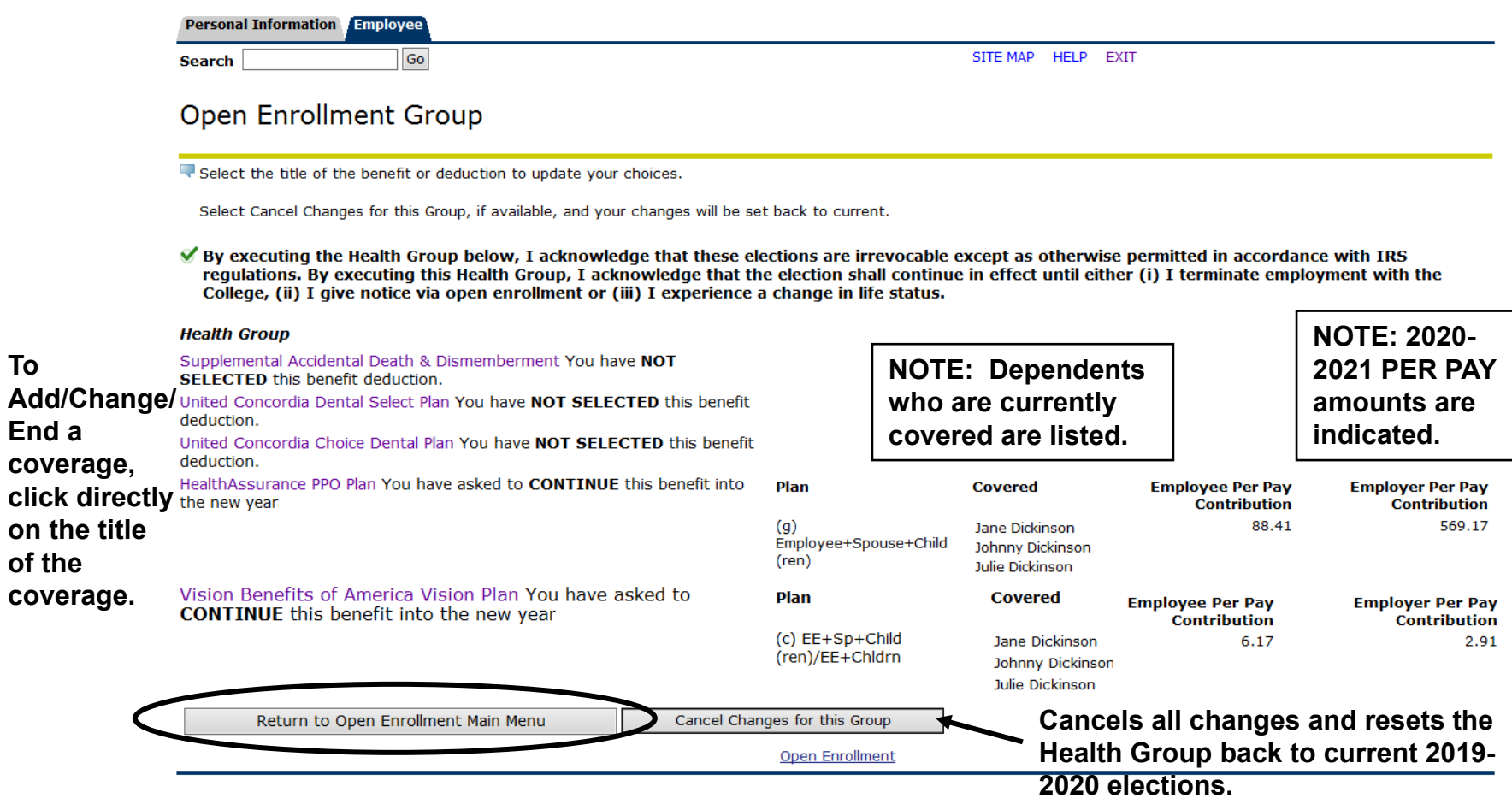

### MAKING CHANGES

### **Adding a Deduction**

### **DICKINSON BANNER SELF SERVICE**

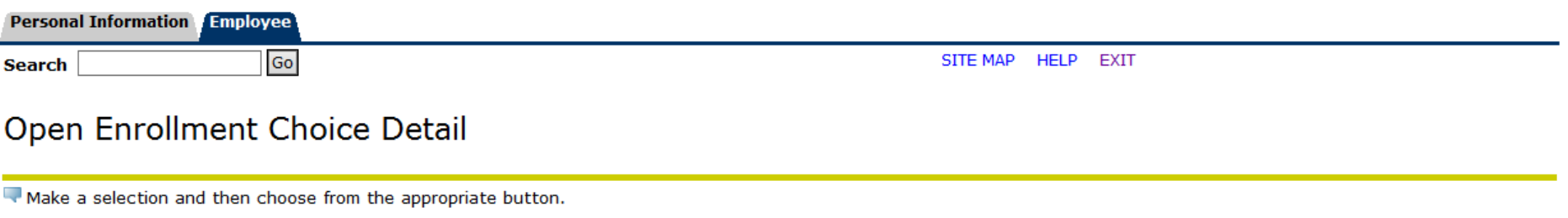

\* - indicates a required field.

#### **United Concordia Choice Dental Plan**

the state of the state of the state

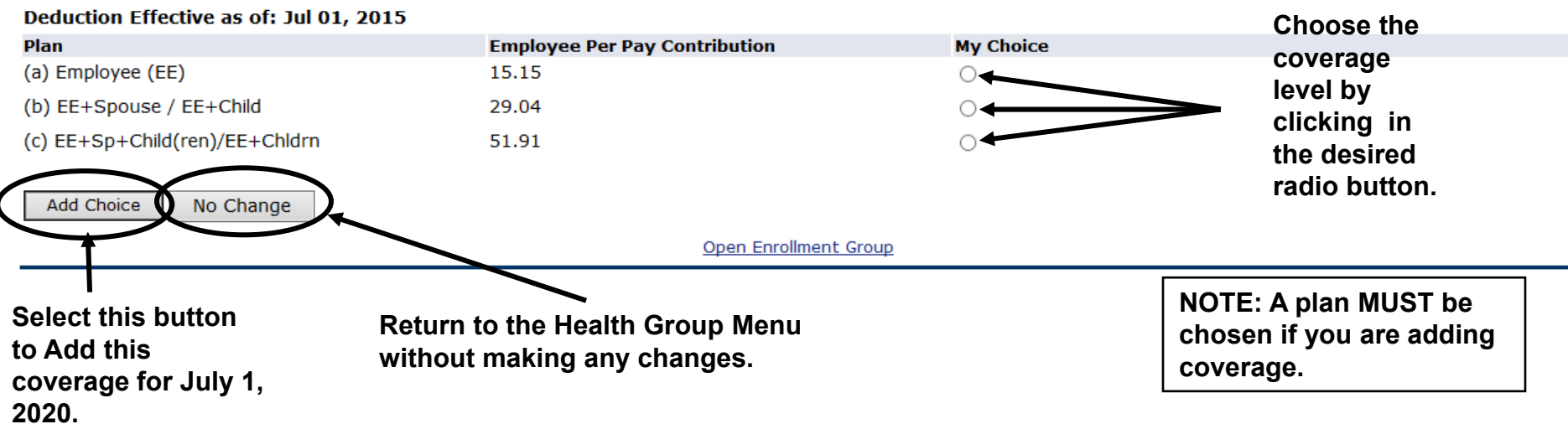

#### **Adding a Deduction**

### **DICKINSON BANNER SELF SERVICE**

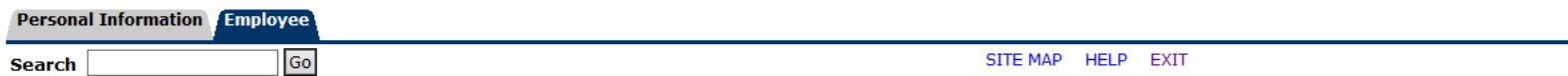

#### **Open Enrollment Group**

Select the title of the benefit or deduction to update your choices.

Select Cancel Changes for this Group, if available, and your changes will be set back to current.

By executing the Health Group below, I acknowledge that these elections are irrevocable except as otherwise permitted in accordance with IRS regulations. By executing this Health Group, I acknowledge that the election shall continue in effect until either (i) I terminate employment with the College, (ii) I give notice via open enrollment or (iii) I experience a change in life status.

#### **Health Group**

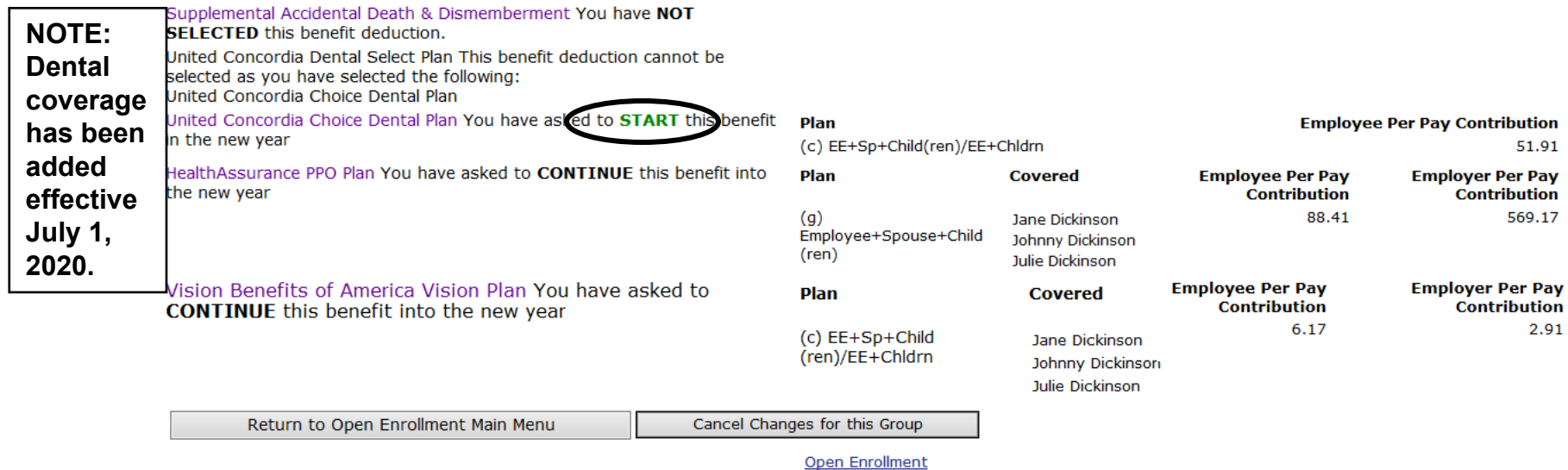

### **Changing/Ending Deductions**

#### **DICKINSON BANNER SELF SERVICE**

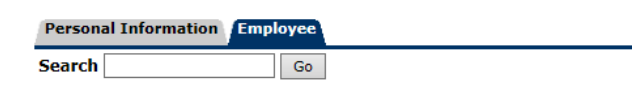

SITE MAP HELP EXIT

#### Open Enrollment Choice Detail

Make a selection and then choose from the appropriate button.

+ - indicates a required field.

 $\mathbf C$ 

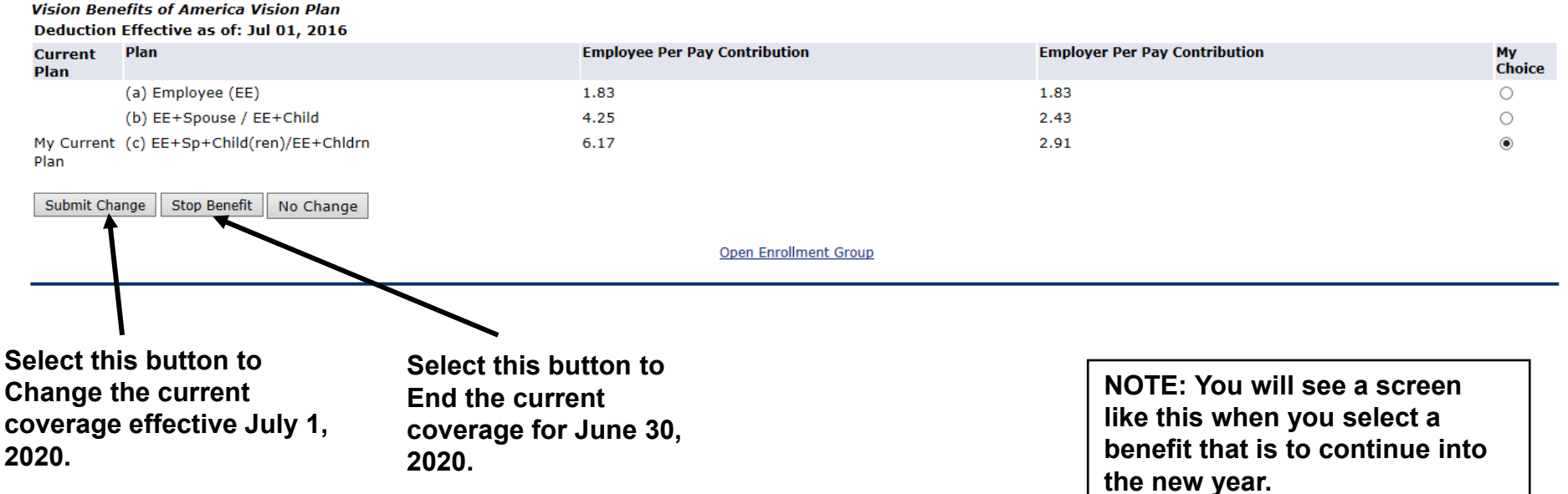

#### **Employer Retirement**

#### DICKINSON BANNER SELF SERVICE

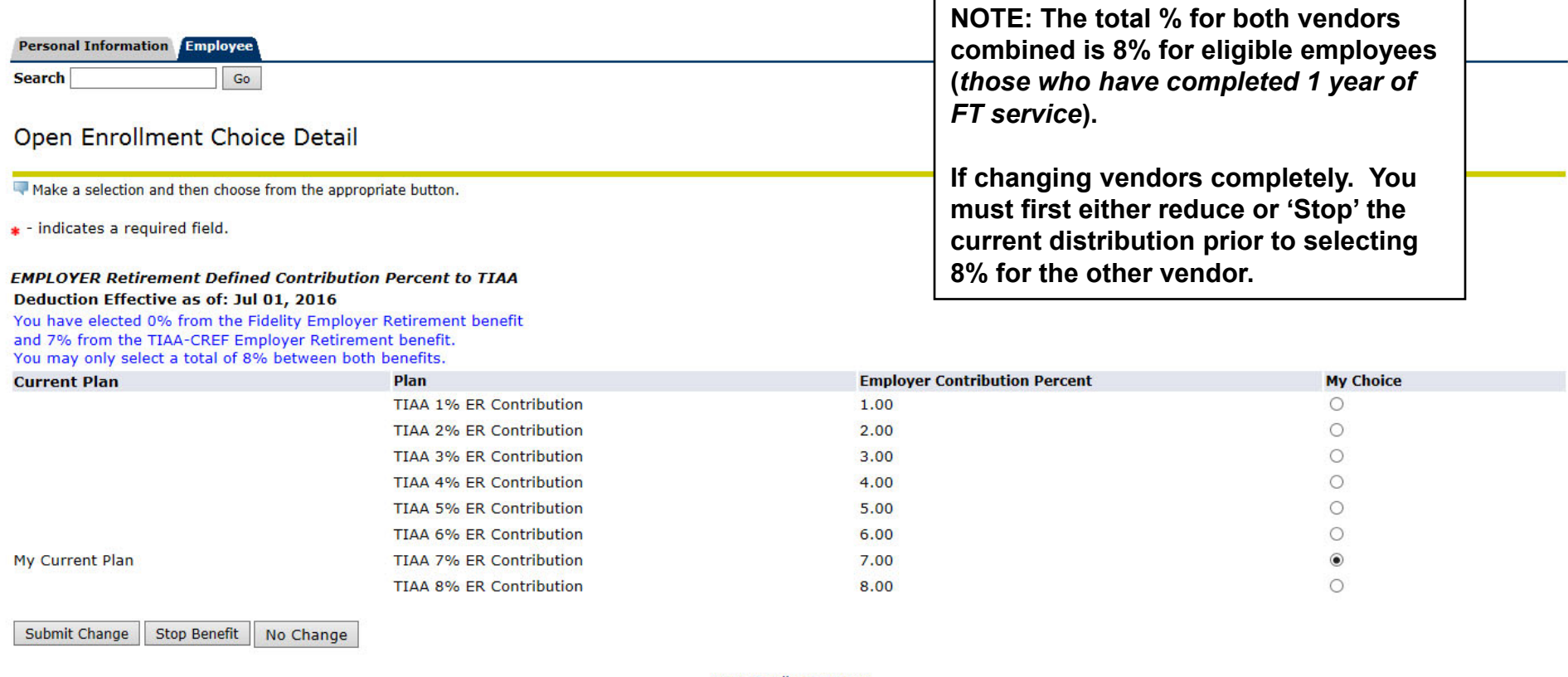

Open Enrollment Group

#### **Open Enrollment Group**

Select the title of the benefit or deduction to update your choices.

Select Cancel Changes for this Group, if available, and your changes will be set back to current.

#### **Employer Retirement Match**

Your required retirement contribution of .25% is noted here. If you contribute at least that amount per pay and are eligible, then you should select one of the EMPLOYER MATCH options below.

Retirement calculations are subject to the limitations set forth in Section 403(b) and 415 of the Internal Revenue Code of 1986, as amended. By executing this Retirement Group, I acknowledge that the election shall continue in effect until either (i) I terminate employment with the College, (ii) I give notice via open enrollment or (iii) I give written notice to the College that this Agreement shall be modified or terminated.

FOR ELIGIBLE EMPLOYEES ONLY: Dickinson has committed to a phased approach in increasing retirement contributions. Beginning 2017, for eligible employees, Dickinson will make a matching contribution of an additional .25% to retirement as long as you contribute .25%. Your retirement contribution must be \$7.25 per pay to be eligible for this matched contribution. If eligible, please select either EMPLOYER MATCH Retirement Defined Contribution Percent to Fidelity OR EMPLOYER MATCH Retiremen Percent to TIAA below.

Eligible employees should also verify that your Employer Contribution Percent (Fidelity + TIAA) TOTALS 8%. You should select a TOTAL of 8% between EMPLOYER Retirement Defined Contribution Percent to Fidelity and EMPLOYER Retirement Defined Contribution Percent to TIAA.

#### **Retirement Group**

Return to Open En

EMPLOYER Retirement Defined Contribution Percent to Fidelity You have NOT SELECTED this benefit deduction. Fidelity Employee TDA Retirement Contribution You have asked to CONTINUE this benefit into the new year

EMPLOYER MATCH Retirement Defined Contribution Percent to Fidelity You have NOT SELECTED this benefit deduction. NOT SELECTED this benefit deduction. **TIAA TL** 

TIAA TDA RA Employee Retirement Contribution (available) or existing participants only) You have NOT SELECTED this benefit deduction.

EMPLOYER Retirement Defined Contribution Percent to TIAA You have asked to CONTINUE this benefit into the new year

**NOTE for Eligible Employees (those** who have completed 1 year of FT service): There is a .25% match of the college's contribution to your retirement fund, with a required employee contribution of at least the same amount.

Dou have NOT SELECTED this benefit deduction. MPLOYER MATCH Retirement Defined Contribution Percent to TIA s for this Group

If you contribute at least .25% of your own funds to retirement, you should allocate this .25% employer match to either TIAA or Fidelity.

### **Entering PER PAY Amounts**

### **DICKINSON BANNER SELF SERVICE**

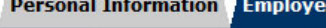

**Search** 

SITE MAP HELP EXIT

#### Open Enrollment Choice Detail

Go

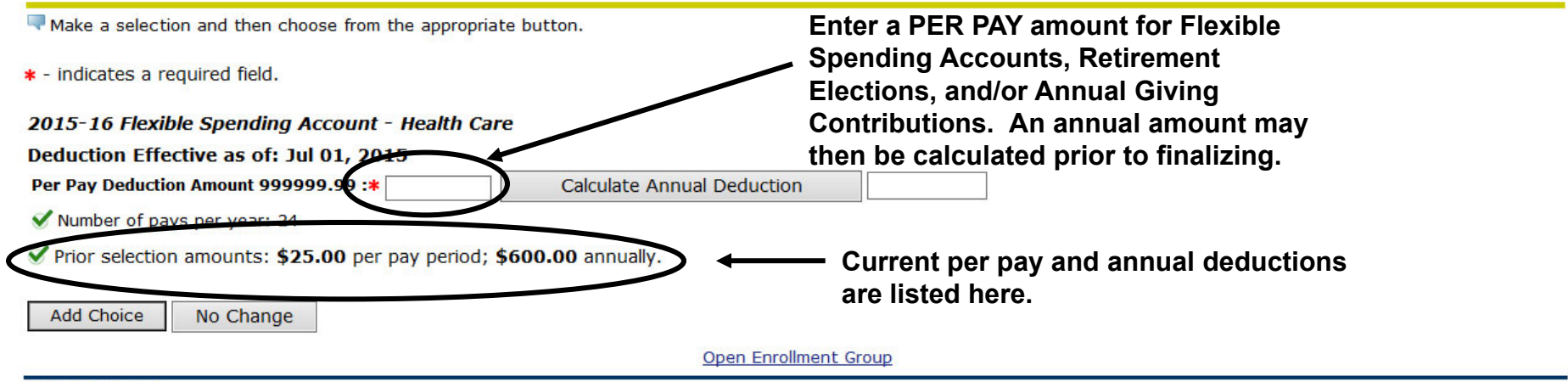

**NOTE: Do NOT enter "0" amounts if you are not electing a deduction.**

**To** 

#### **After Tax Deductions**

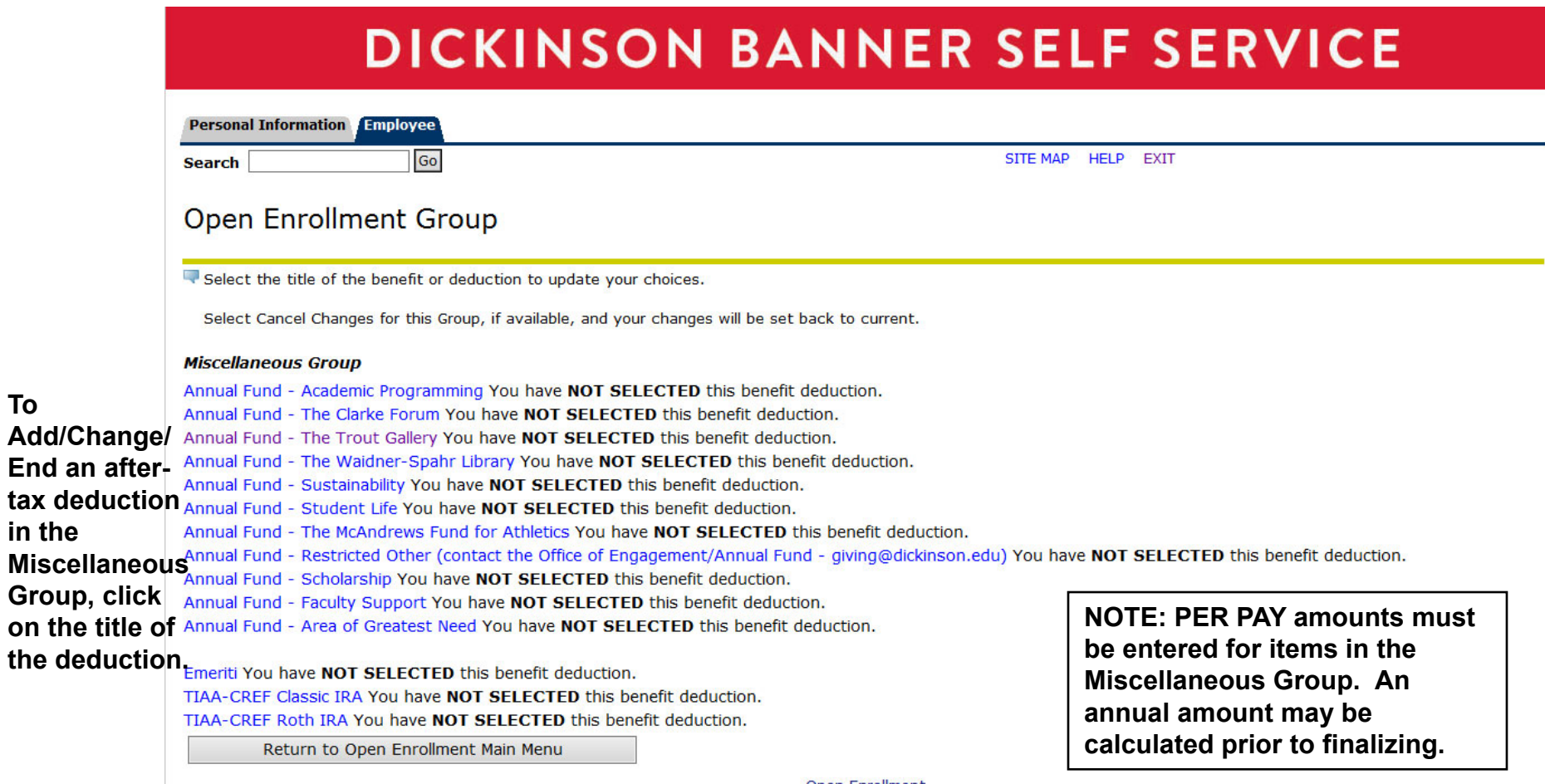

Open Enrollment

## FINISHING UP

#### **Completing the Process**

### **DICKINSON BANNER SELF SERVICE**

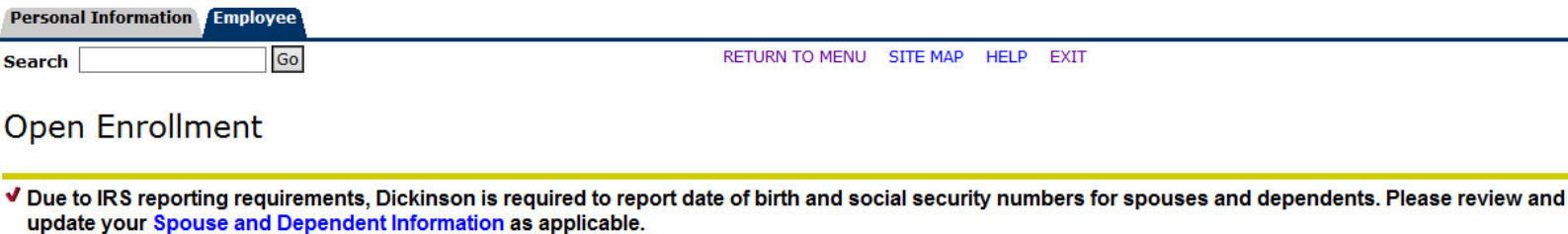

You are encouraged to visit the HR Services Open Enrollment website for detailed information and instructions.

#### Note Regarding Taxation of Benefits: Health, Flex Spending and Retirement are separate and distinct benefit programs which are not subject to federal tax withholding.<br>Vision, dental, and medical insurance, as well as healt dependent care expense accounts are subject to Pennsylvania and local tax withholdings.

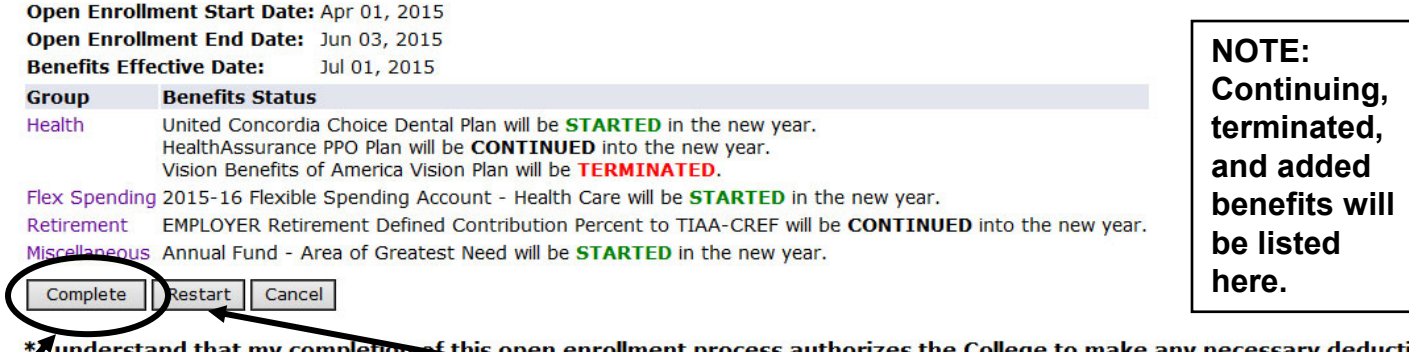

orizes the College to make any necessary deductions from my pay through payroll deduction in accordance with IPS regulations.

**VERY IMPORTANT: When you have finished Fig. 16 Dependent making your selections, click 'Complete' to finalize and view your take home pay.**

**NOTE: The 'Restart' button will cancel ALL changes and reset ALL elections to the current ones held in 2019-2020.**

### **Reopen and Estimate Take Home Pay**

#### **DICKINSON BANNER SELF SERVICE**

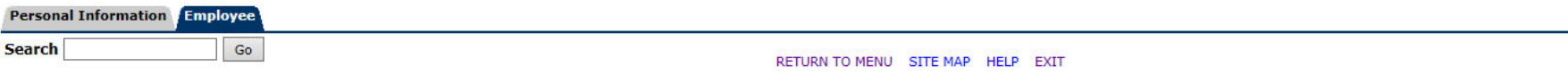

**Open Enrollment** 

V Due to IRS reporting requirements, Dickinson is required to report date of birth and social security numbers for spouses and dependents. Please review and update your Spouse and Dependent Information as applicable.

You are encouraged to visit the HR Services Open Enrollment website for detailed information and instructions.

Note Regarding Taxation of Benefits: Health, Flex Spending and Retirement are separate and distinct benefit programs which are not subject to federal tax withholding. Vision, dental, and medical insurance, as well as health care expense accounts are not subject to Pennsylvania or local tax withholdings. Retirement contributions and dependent care expense accounts are subject to Pennsylvania and local tax withholdings

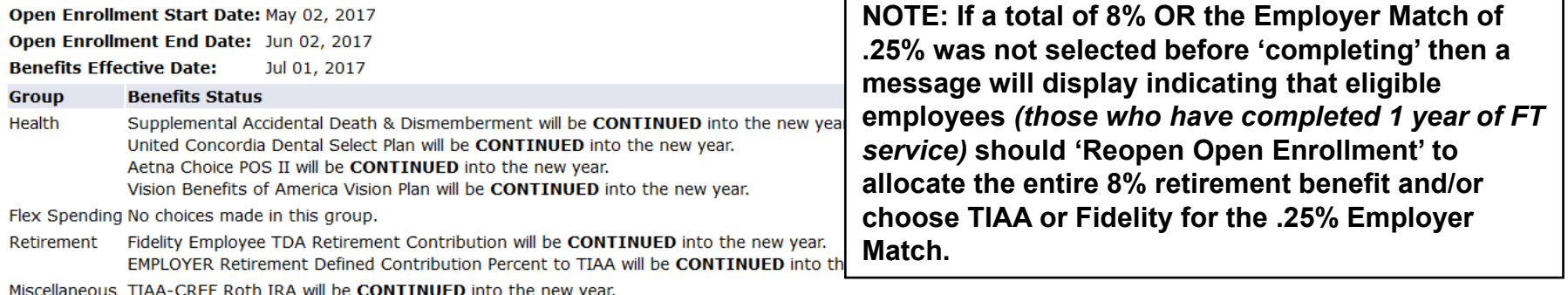

Reopen Open Enrollment Estimate Take Home Pay

EMPLOYEES ONLY: You have elected 0% from the EMPLOYER Retirement Defined Contribution Percent to Fidelity benefit ind 5% from the EMPLOYER Retirement Defined Contribution Percent to TIAA benefit. You should select a total of 8% between both benefits.

Please 'Reopen Open Enrollment' and select 'Retirement' to allocate the entire 8% to one of these EMPLOYER Retirement Defined Contribution benefits.

ELIGIBLE EMPLOYEES ONLY: You have not elected an EMPLOYER MATCH Retirement Defined Contribution Percent. Please 'Reopen Open Enrollment' and select 'Retirement' to alloca **FR MATCH to either Fidelity or TIAA.** .25% E

### **Reopen and Estimate Take Home Pay**

Once 'Complete', you may view an estimate of your July, 2020

Take Home Pay.

### **DICKINSON BANNER SELF SERVICE**

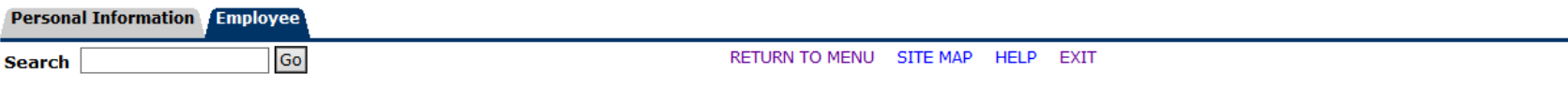

#### **Open Enrollment**

o

V Due to IRS reporting requirements, Dickinson is required to report date of birth and social security numbers for spouses and dependents. Please review and update your Spouse and Dependent Information as applicable.

You are encouraged to visit the HR Services Open Enrollment website for detailed information and instructions.

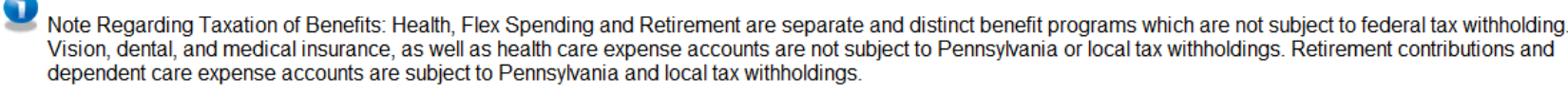

Open Enrollment Start Date: Apr 01, 2015 Open Enrollment End Date: Jun 03, 2015

**Benefits Effective Date:** Jul 01, 2015

until the deadline of May 29, 2020.

Reopen Open Enrollment

**Group Benefits Status Health** United Concordia Choice Dental Plan will be STARTED in the new year. HealthAssurance PPO Plan will be CONTINUED into the new year. Vision Benefits of America Vision Plan will be TERMINATED.

Flex Spending 2015-16 Flexible Spending Account - Health Care will be **STARTED** in the new year.

**Estimate Take Home Pay** 

EMPLOYER Retirement Defined Contribution Percent to TIAA-CREF will be CONTINUED into the new year. Retirement

Miscellaneous Annual Fund - Area of Greatest Need will be **STARTED** in the new year.

You may reopen to access open enrollment

[ Dependent Information ]

## ESTIMATE TAKE HOME **PAY**

#### **Estimate Take Home Pay**

### **DICKINSON BANNER SELF SERVICE**

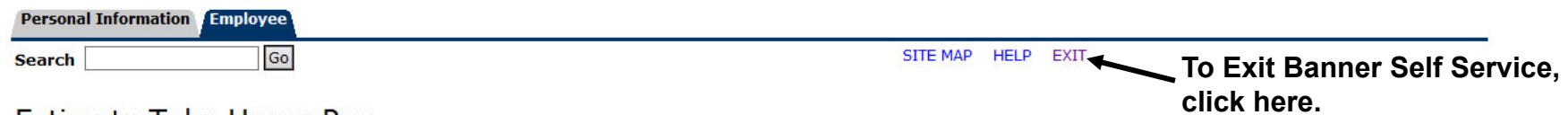

#### **Estimate Take Home Pay**

Estimated pay is calculated based on the characteristics of your main job or assignment. The title and the number of scheduled pays for that assignment are listed. The estimated amounts are per pay costs or percentage rates for each benefit.

#### **Assignment and Pay Period**

**Assignment Title:** Dickinson Administrator **Number of Pays Per Year: 24** 

#### **Net Pay Calculation Deduction Breakdown**

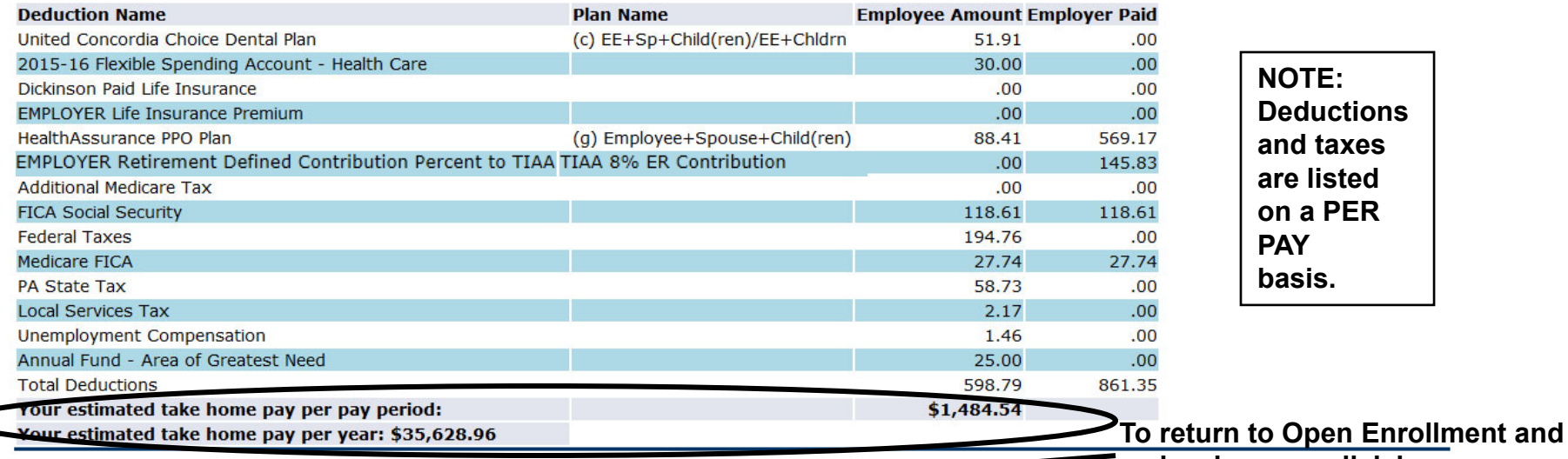

**make changes, click here.**